## Guía de referencia rápida CE9.6 de Cisco Webex Room Series Touch10

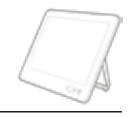

Realizar una llamada desde la lista de contactos les el lacalizar una llamada con el nombre, el número les la liniciar una conferencia de vídeo iniciar una conferencia de vídeo les la li o la dirección Toque el botón Toque el botón Durante una 1 1 1 verde Llamar. verde Llamar. llamada, toque Agregar. ,,,,, Para buscar a Toque los Localice a la 2  $\sqrt{2}$ 2 alguien en una campos Buscar persona que lista específica o Marcar. De desea llamar  $\circ$ ó  $\circ$ (Favoritos, esta forma, se del modo  $\ddot{\circ}$  $\circ$  $\circ$ **Days Bro** Directorio o abrirá el teclado habitual. ö  $\ddot{\circ}$  $\circ$  $\ddot{\circ}$  $\circ$ Recientes), ö  $\circ$  $@$  and  $<sup>①</sup>$  and the</sup> toque dicha lista **O** two-**O** swow **O** summer y desplácese para localizar la entrada a la que Escriba un 3 desea llamar. nombre, un número o una dirección. Toque la entrada Efectúe la 3 3 Aparecerán para generar llamada del sugerencias el botón verde modo habitual. o posibles  $\circ$ Llamar. A ö  $@>++**$ coincidencias continuación,  $0.141$  $0 in$ a medida que **© H-NH** toque el botón  $\circ$ Arrest Manager **O** Halley escriba. Si la  $0.11$ verde Llamar,  $0.11$ coincidencia  $0$ tal como se **CD** 14544 correcta aparece muestra. en la lista, toque en ella. De lo contrario, siga escribiendo. La llamada se  $\begin{array}{ccc} \begin{array}{ccc} \end{array} & \begin{array}{ccc} \end{array} & \begin{array}{$  $\begin{array}{ccc} \begin{array}{ccc} \end{array} & \begin{array}{ccc} \end{array} & \begin{array}{$ 4  $-24$ realizará ahora. escrito o llamada se agrega localizado a la a la existente,  $\circ$ Para finalizar la persona que creando una  $\circ$ llamada, toque desea llamar, conferencia. el icono rojo toque el botón Finalizar. verde Llamar Repita el proceso para realizar para agregar más la llamada. personas

## Guía de referencia rápida CE9.6 de Cisco Webex Room Series Touch10

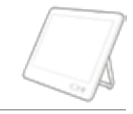

 $\frac{1}{2}$  and  $\frac{1}{2}$ **CISCO** 

Desvío de llamadas. Proximity y No molestar en el expression de Compartir contenido en una llamada en en en en Transferir una llamada en curso Compartir contenido en una llamada Puntee el Conecte la Toque el botón 1 1 1 icono > de fuente al sistema Transferir. la esquina de vídeo con un Esto hará que superior cable adecuado, la llamada izquierda asegúrese actual se de que se ha ponga en encendido y espera. toque Compartir. 2 Active o desactive las funciones según sea necesario. Toque en Toque Vista Busque a la  $\sqrt{2}$ cualquier lugar  $\angle$ previa local para persona que fuera del menú ver el contenido desea llamar é cuando haya sin compartirlo. del modo ó terminado. Toque la X habitual. ö  $\qquad \qquad \circ$ en la esquina  $@$  and superior derecha Utilizar Proximity para compartir contenido  $\circ$ para volver a la pantalla anterior. En su equipo, establezca Proximity como Activa para compartir contenido de forma inalámbrica con otras personas. Toque el botón Para salir de 3 3 la vista previa, verde Llamar. toque Detener Hable con la ø vista previa. persona para Compartir contenido fuera de las llamadas **O** Inches confirmar **O** terms Para compartir ø que acepta la  $0.11$ contenido con transferencia.  $0$ participantes La persona que Para compartir remotos, pulse va a transferirse contenido fuera Compartir en sigue en espera. de las llamadas, llamada. conecte la fuente, asegúrese de que está Para dejar A Para dejar **A Completar A Completar Completar Completar Completar Completar Completar Completar Completar Completar Completar Completar Completar Completar Completar Completar Completar**  $\angle$ encendida transferencia. de compartir y toque contenido, Compartir. ₽ toque Dejar Se mostrará de compartir, entonces la tal como se opción de muestra. compartir contenido.